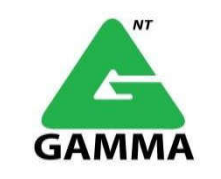

# **Hướng dẫn cài đặt phần mềm Sync Client trên máy tính**

(Đồng bộ dữ liệu từ máy user và Icloud Storage)

# **1. Tải và cài đặt phần mềm Sync Client lên máy tính**

Link tải: http://cloudstorage23934.superdata.vn/ GM\_Support

Quý khách truy cập AdminCloud và vào thư mục GM\_Support.

# MAC OS tải **file ownCloud…. pkg**

System requirements: 64bit Mac OS X 10.12+

Windows tải **file ownCloud…. Msi.**

System requirements: Windows 7+

## **2. Cấu hình phần mềm Sync Client**

#### *B1. Connect to Cloud.*

Sau khi cài đặt phần mềm hoàn tất thì sẽ ra giao diện bên dưới, mục "Server Address" Quý Khách nhập Server Address do Gamma NT cung cấp khi Quý Khách đăng ký dịch vụ > Next

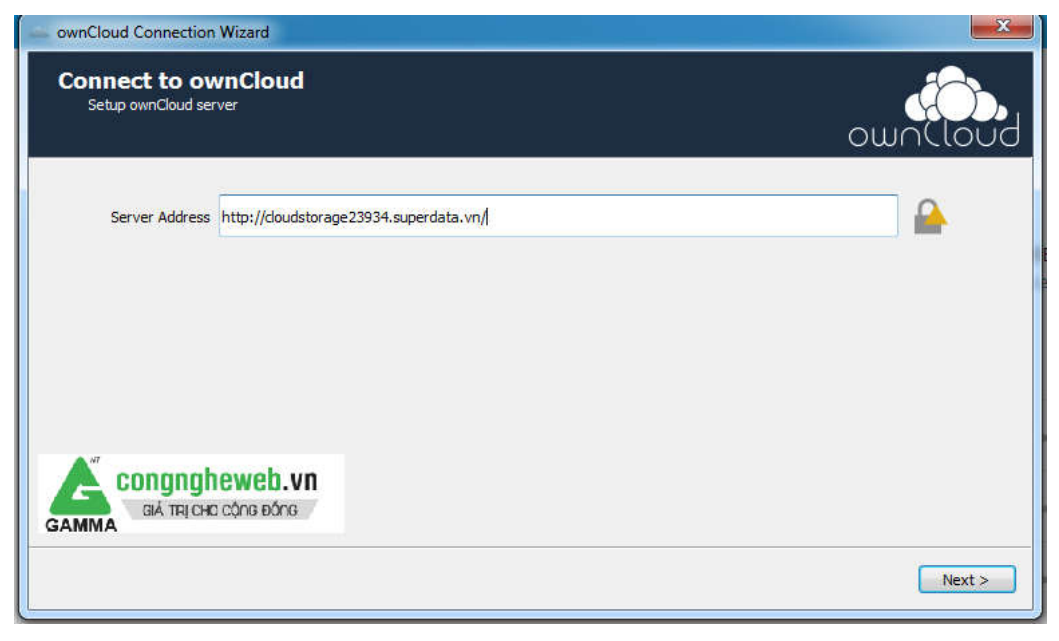

### *B2. Truy cập iCloud:*

Nhập user + mật khẩu của user cloudstorage > Next

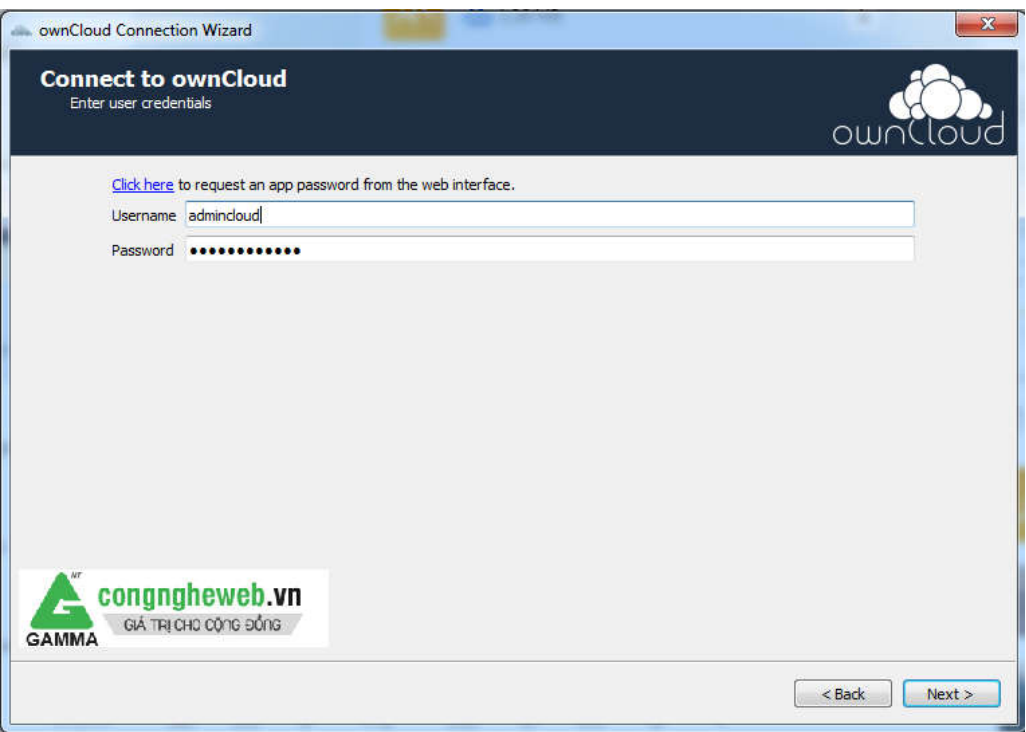

*B3. Xác lập thông số và Thư mục Syns.*

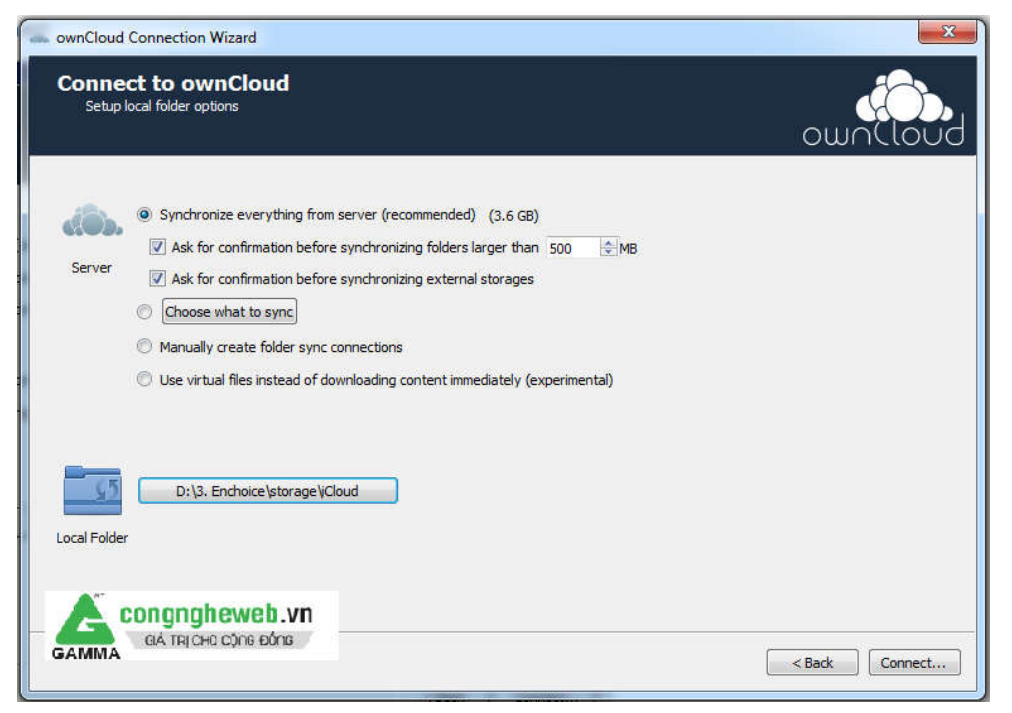

Mục Server Quý Khách để các thông số mặc định như hình bên dưới

Mục Local Folder Quý Khách để mặc định hoặc chỉnh lại đường dẫn thư mục mong muốn, đây là thư mục làm việc của phần mềm Sync Client, tất cả các file/thư mục trên server sẽ được đồng bộ về thư mục này, mọi thao tác chỉnh sửa, xóa, thêm file/thư mục trong thư mục này sẽ được đồng bộ lên server

Như hình trên thì thư mục D:\Enchoices\storage\Cloud sẽ là thư mục làm việc của phần mềm Sync Client.

Quý Khách lưu lại đường dẫn thư mục này để tiện thao tác.

Hoàn tất quá trình cấu hình > chọn Connect

*B4. Đồng bộ lần đầu:*

Nếu các thông số đều khai báo đúng thì sẽ kết nối thành công và ra giao diện bên dưới

Quý Khách có thể bỏ tick các thư mục không muốn đồng bộ giữa phần mềm và server hoặc chọn "Add folder sync connection" để thêm thư mục muốn đồng bộ với server

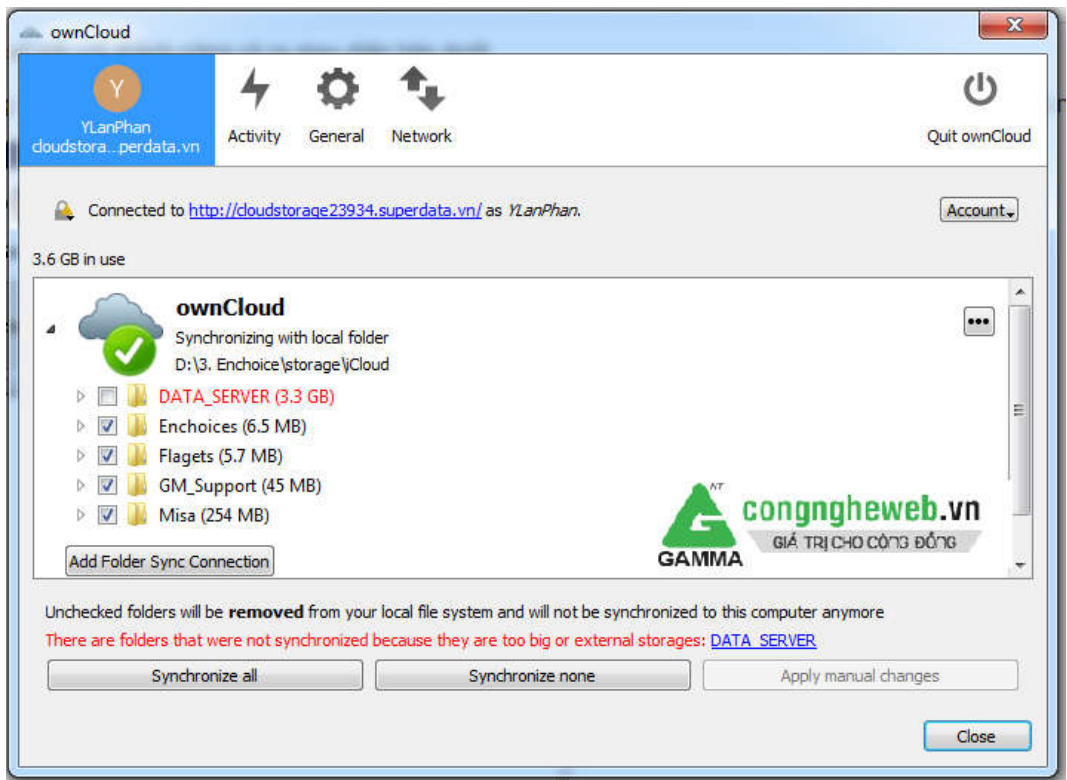

Nếu muốn thêm account để đồng bộ Quý Khách chon mục Account > Add New sau đó thực hiện lại các bước thêm account như hướng dẫn trên.

Gamma Tech